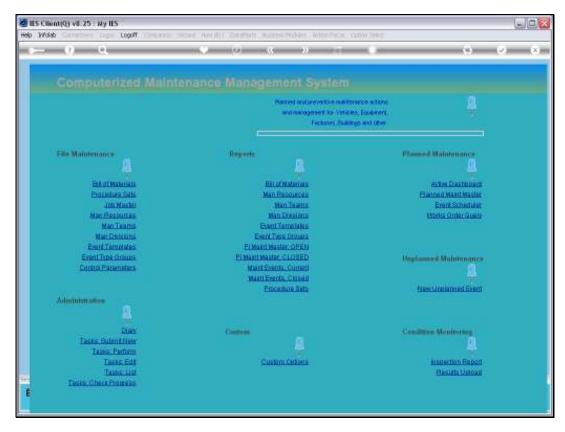

Slide 1

Slide notes: We can access Future Events from the Maintenance Master.

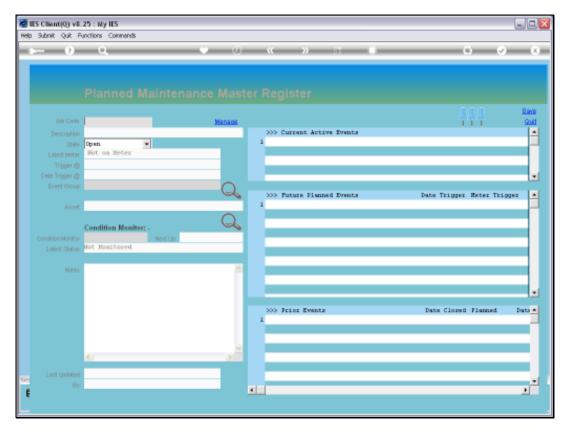

Slide 2 Slide notes:

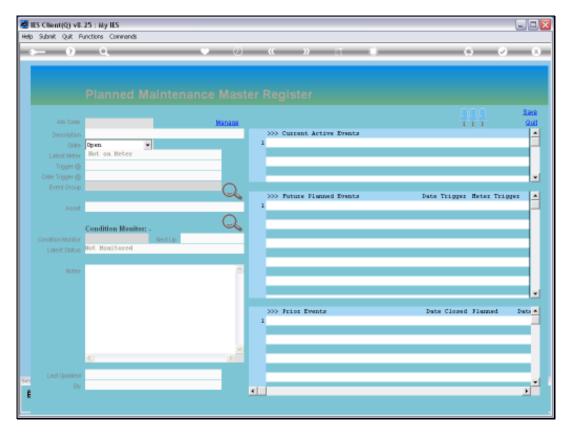

Slide 3 Slide notes:

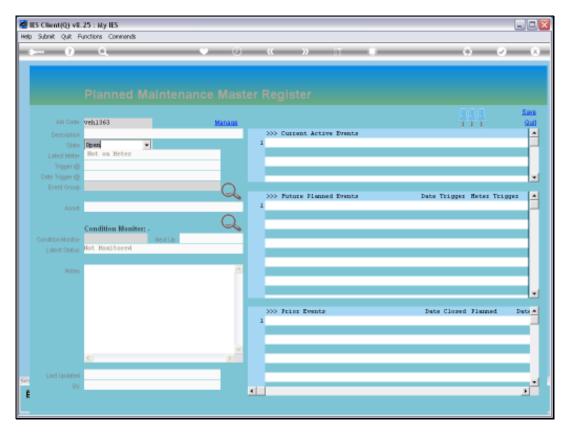

Slide 4 Slide notes:

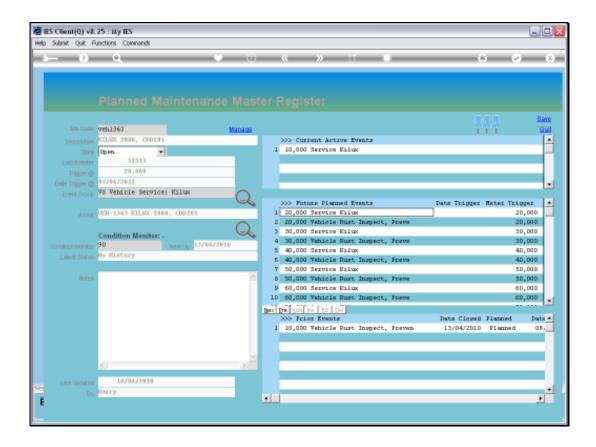

Slide 5

Slide notes: A Future Event can be accessed by dbl-clicking on it.

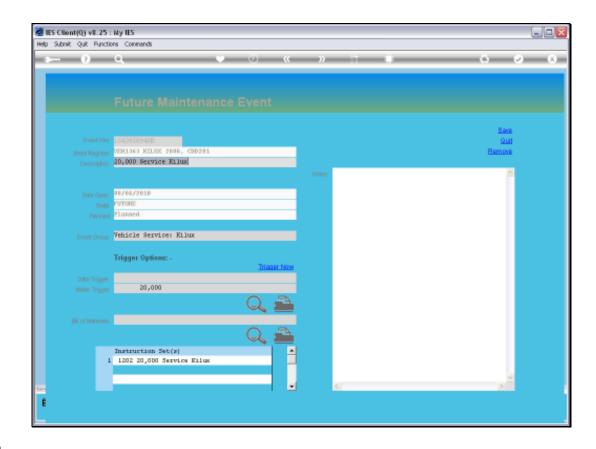

## Slide 6

Slide notes: The Event can now be changed, or even manually triggered to make it a Current Active Event.

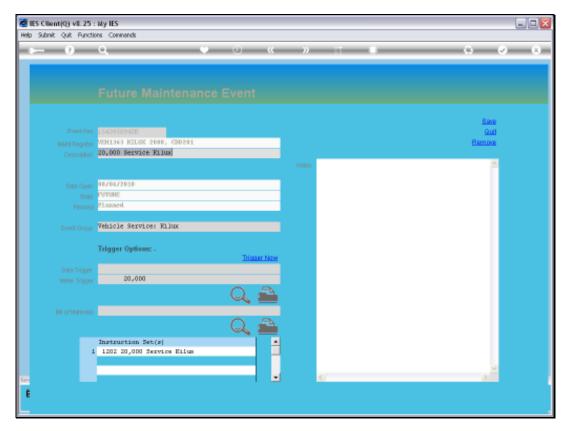

Slide 7 Slide notes:

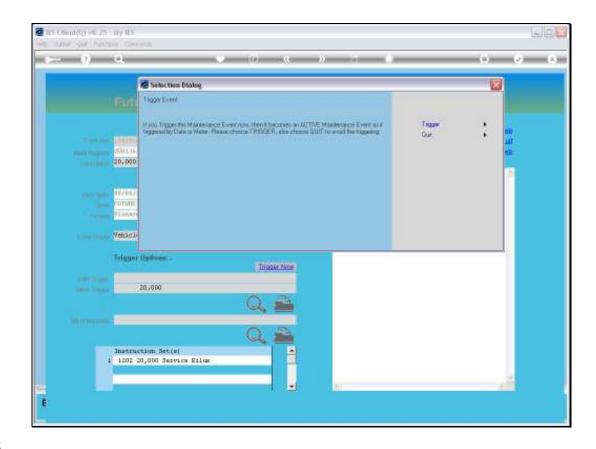

Slide 8

Slide notes: If we choose TRIGGER, then the Event will become active.

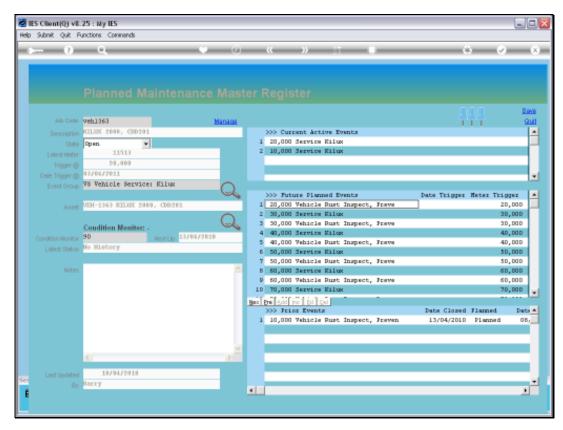

Slide 9 Slide notes:

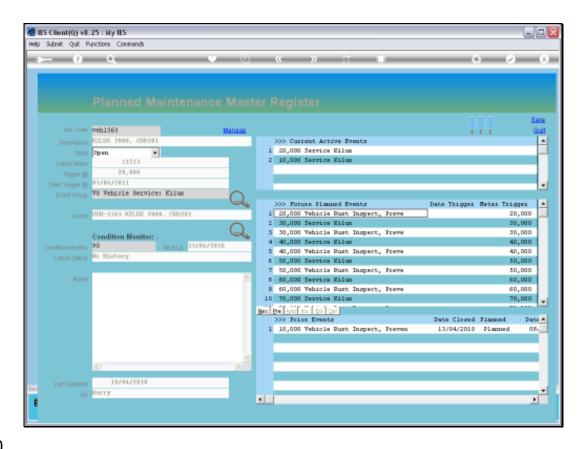

Slide 10

Slide notes: Notice that the Event has moved from the FUTURE group to the CURRENT ACTIVE group. That means also that the Event is now automatically included on the Active Dashboard.

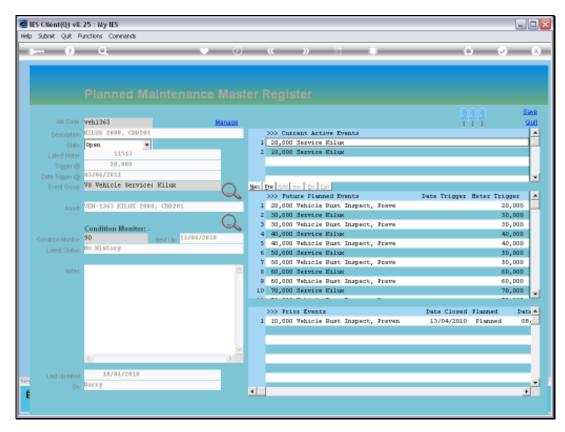

Slide 11 Slide notes:

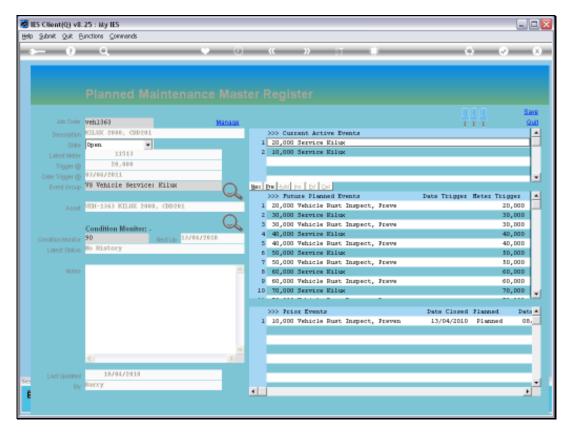

Slide 12 Slide notes:

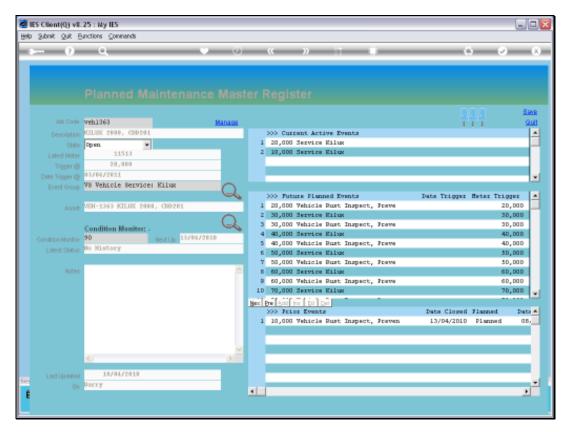

Slide 13 Slide notes:

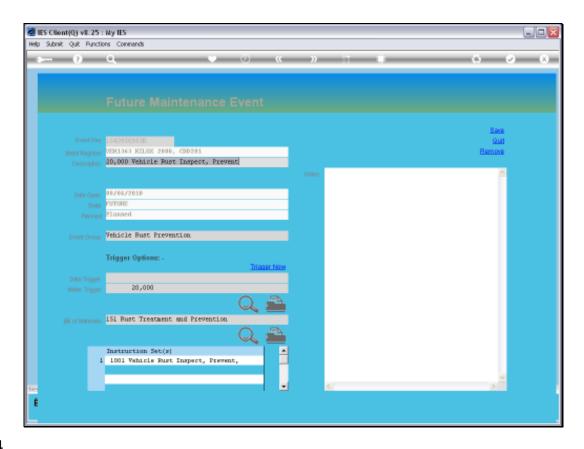

## Slide 14

Slide notes: When we access a Future Event from the Master, then we also have an option to remove it so that it will never become an Active Event or a Prior Event.

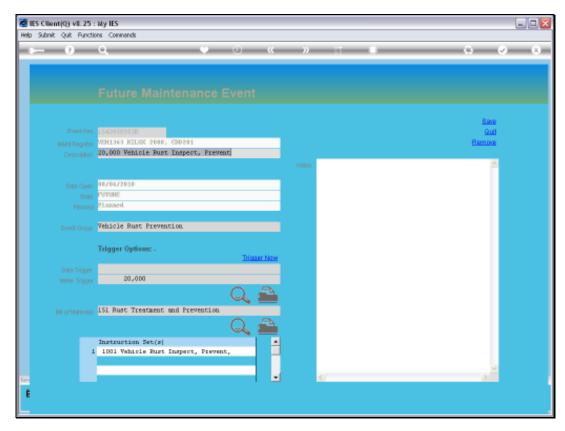

Slide 15 Slide notes:

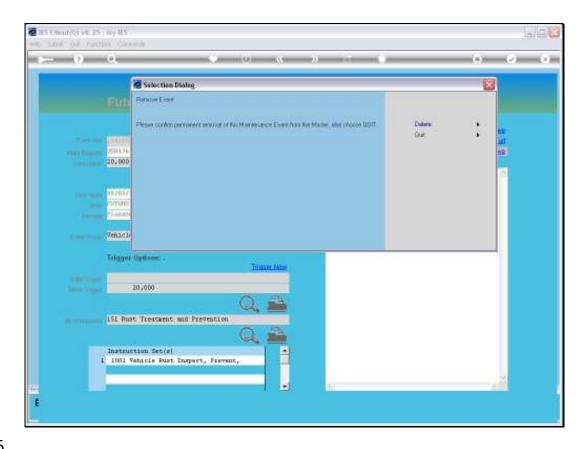

Slide 16

Slide notes: In this case, we will not choose to delete the event.

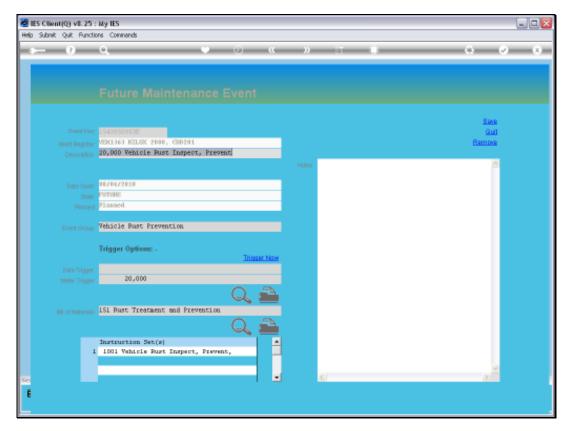

Slide 17 Slide notes:

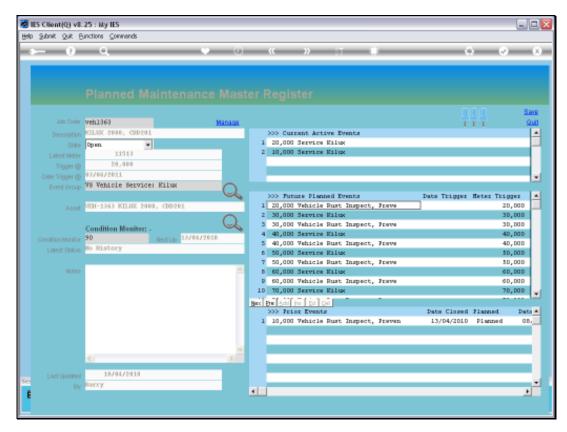

Slide 18 Slide notes:

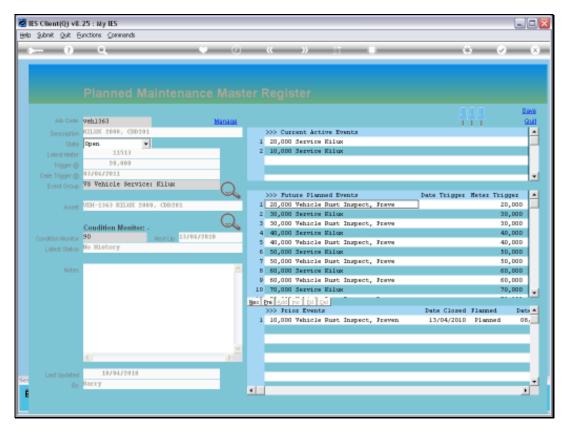

Slide 19 Slide notes: